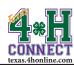

## CHARTERING CREATING A CHARTER APPLICATION

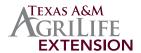

- 1. Login to the family account for the volunteer or county extension agent.
- 2. Scroll down to the [Register A Member In An Event] section.

| Register A Member In An Event - Only Members with an 'Active' Enrollment Status May Register |                 |
|----------------------------------------------------------------------------------------------|-----------------|
| Member:                                                                                      | select a member |
| Event:                                                                                       |                 |
|                                                                                              |                 |

3. Click the down arrow on the Member dropdown menu.

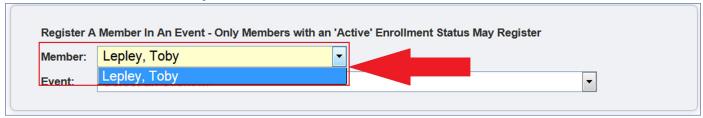

- 4. Click on the active member's name from the list.
- 5. Click the down arrow on the Event dropdown menu. The available events will appear.
- 6. Click on the Chartering Application option from the list.

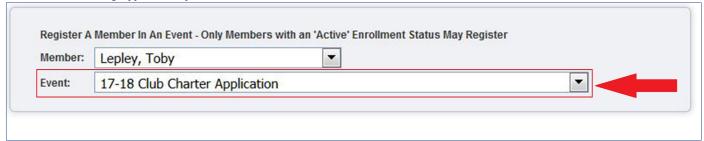

7. Click the [Register] button beside the Agent/Club Manager registration type to start the registration.

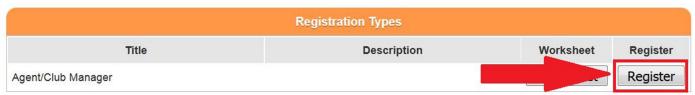

8. Answer the questions on each of the screens, confirm and submit.

NOTE: There is not a fee for a charter application.

## **DID YOU KNOW?**

• The adult must have an "Active" status to complete a charter application. View the "Member/Volunteer" list on the family home page.

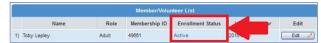

- · A county or district office can complete a charter application underneath any active adult's profile.
- The recommended browser for 4HConnect is mozilla firefox. Visit http://www.mozilla.com to download a free version.

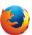